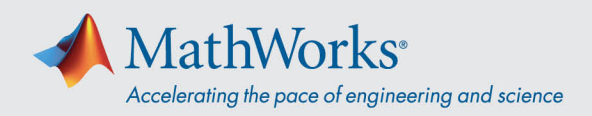

## Verbindung mit Webex Audio herstellen

Cisco Webex-Schulungen bieten die Flexibilität, Audio auf verschiedene Weise zu verbinden, wenn Audiokonferenzen freigegeben sind. **Nach dem Beitritt zur Schulungssitzung wählen Sie eine der folgenden drei Methoden aus:**

1. **Call Using Computer (Anruf mit Computer)**: Bei dieser Option wird die Audioverbindung über VoIP hergestellt. Zum Einstellen von Lautsprechern und Mikrofon öffnen Sie in der Menüleiste **Audio** > **Speaker/Microphone Audio Test (Lautsprecher-/Mikrofon-Audiotest)**.

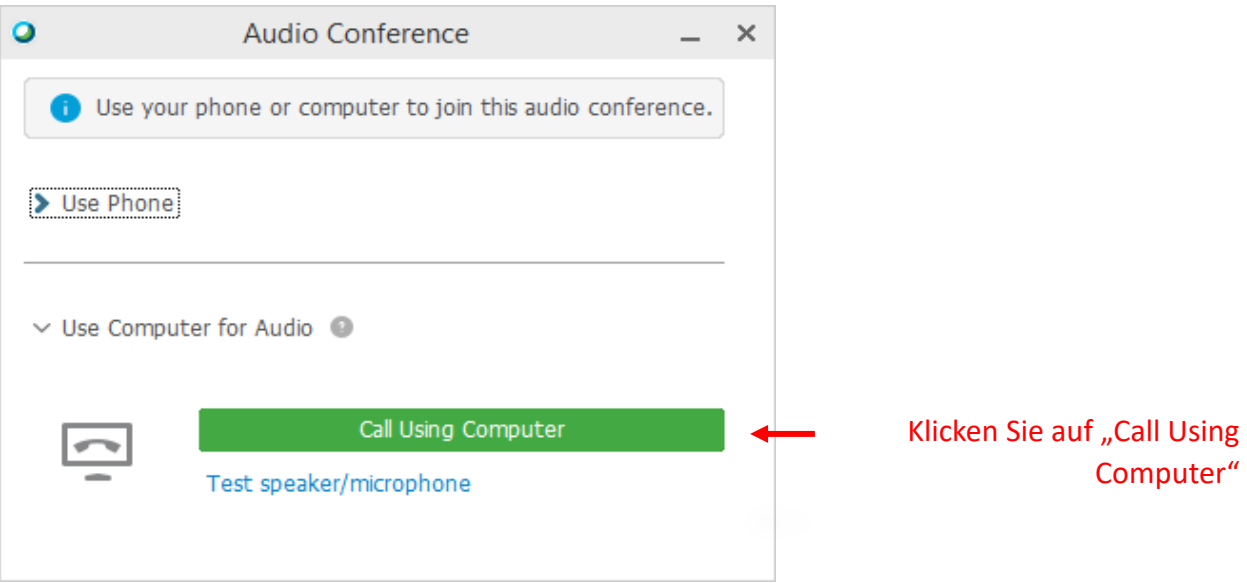

2. **Call Me (Mich anrufen)**: Geben Sie eine Telefonnummer ein und wählen Sie **Call Me** aus. Sie werden angerufen und u. U. aufgefordert, zum Verbindungsaufbau die **1** zu drücken.

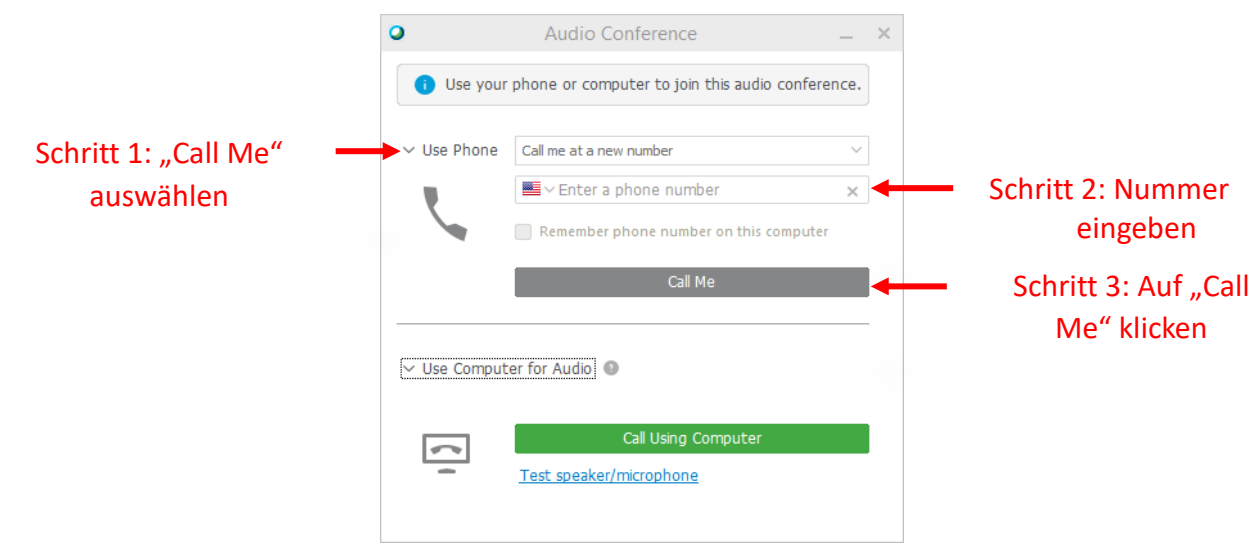

mathworks.com

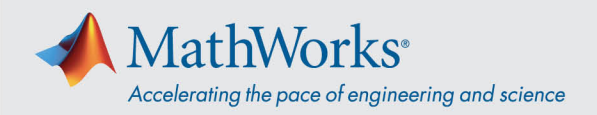

3. **I Will Call In (selbst einwählen)**: Zur Auswahl dieser Option wählen Sie im Listenfeld **Use Phone (Telefon verwenden)**. Wählen Sie die am Bildschirm angezeigte Telefonnummer. Geben Sie bei Aufforderung den am Bildschirm angezeigten Acces Code (Zugangscode) und die Attendee ID (Teilnehmerkennung) über Ihre Telefontatstatur ein.

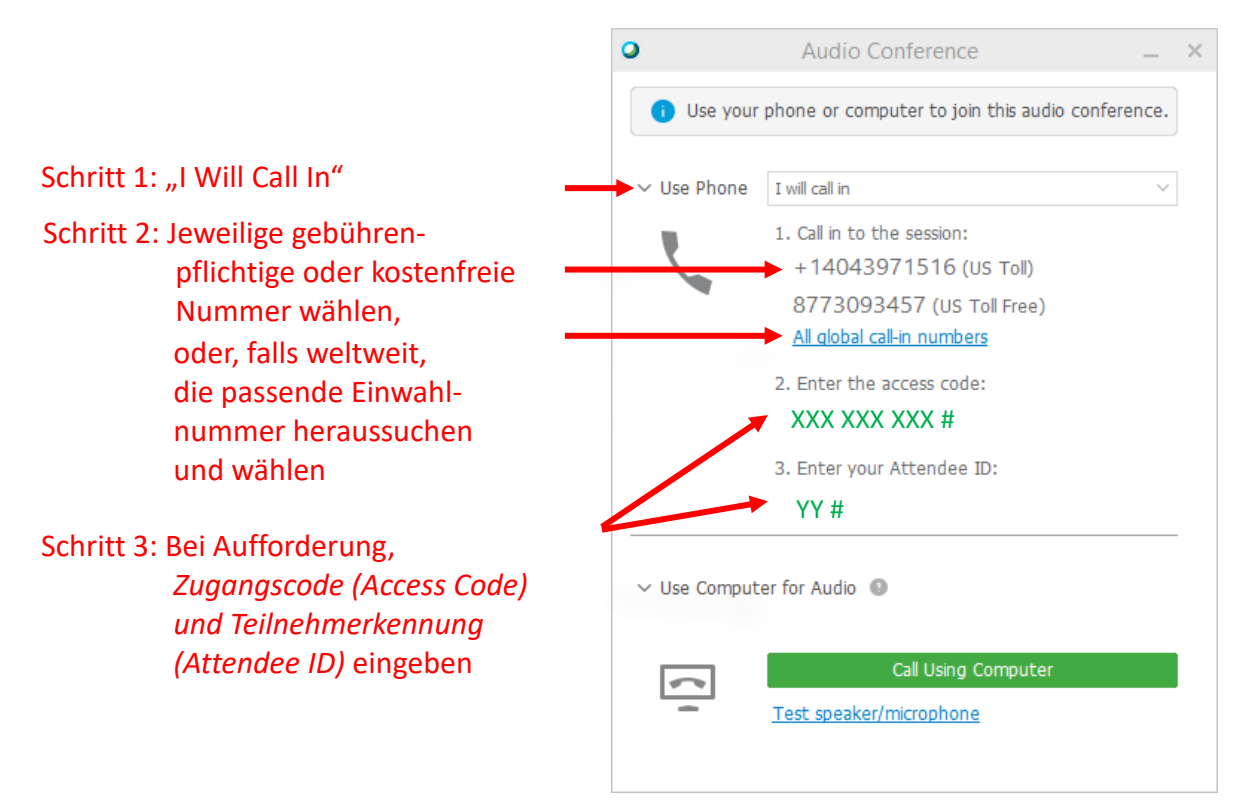

Weitere Einzelheiten zu Audio-Einwähloptionen finden Sie in [Tipps und Tricks zur Verwendung von](https://help.webex.com/en-us/nc2bqt1/Tips-and-Tricks-for-Using-Audio-with-Cisco-Webex-Meetings-Suite)  [Audio bei Cisco Webex.](https://help.webex.com/en-us/nc2bqt1/Tips-and-Tricks-for-Using-Audio-with-Cisco-Webex-Meetings-Suite)